# Yealink Meeting Server Web App User Guide for PC V21.0.0.10

# **Contents**

| About This Guide                                                                                                    | 4                                                  |
|----------------------------------------------------------------------------------------------------|----------------------------------------------------|
| Introduction of Yealink Web App.                                                                                                    | 4                                                  |
| Targeted Audiences.                                                                                                    |                                                    |
| Basic Concepts                                                                                                    |                                                    |
| Hardware and Software Requirements for PC                                                                                                    |                                                    |
| Browser Compatibilities                                                                                                    |                                                    |
| Icons Introduction.                                                                                                    |                                                    |
| In This Guide                                                                                                    |                                                    |
| Basic Operations                                                                                                    | 6                                                  |
| •                                                                                                    |                                                    |
| Going to the Login Page.                                                                                                    |                                                    |
| Joining a Conference                                                                                                    |                                                    |
| Instruction of the Conference Page                                                                                                    |                                                    |
| Changing the Display Language                                                                                                    | 11                                                 |
| Managing Audio and Video Preferences                                                                                                    | 11                                                 |
| Setting the Audio and Video Parameters before Joining a Conference                                                                                                    | 11                                                 |
| Changing Audio and Video Devices during a Conference                                                                                                    | 13                                                 |
| Controlling Audio and Video Devices during a Conference                                                                                                    | 13                                                 |
| Muting/Unmuting the Local Microphone                                                                                                    |                                                    |
| Enabling/Disabling the Local Camera                                                                                                    | 14                                                 |
| Hiding/Showing the Local Video                                                                                                    | 14                                                 |
|                                                                                                    |                                                    |
|                                                                                                    |                                                    |
| Controlling the Conference                                                                                                    | 14                                                 |
| Controlling the Conference                                                                                                    |                                                    |
| Controlling the Conference                                                                                                    | 15                                                 |
| Managing Conference Participants                                                                                                    | 15                                                 |
| Managing Conference Participants                                                                                                    |                                                    |
| Managing Conference Participants                                                                                                    |                                                    |
| Managing Conference Participants  Inviting a Participant.  Sharing the Conference Information.  Allowing/Refusing the Application for Speaking.  Muting/Unmuting Participants.  Enabling/Disabling the Video Image.                                                                                                    |                                                    |
| Managing Conference Participants                                                                                                    |                                                    |
| Managing Conference Participants                                                                                                    |                                                    |
| Managing Conference Participants                                                                                                    |                                                    |
| Managing Conference Participants                                                                                                    |                                                    |
| Managing Conference Participants                                                                                                    | 15 15 16 16 16 16 16 17 17                         |
| Managing Conference Participants                                                                                                    | 15 15 16 16 16 16 16 17 17                         |
| Managing Conference Participants                                                                                                    | 15 15 16 16 16 16 17 17 17 17                      |
| Managing Conference Participants                                                                                                    |                                                    |
| Managing Conference Participants                                                                                                    | 15 15 16 16 16 16 16 17 17 17 17 18 18             |
| Managing Conference Participants                                                                                                    | 15 15 16 16 16 16 17 17 17 17 18 18                |
| Managing Conference Participants  Inviting a Participant Sharing the Conference Information Allowing/Refusing the Application for Speaking Muting/Unmuting Participants Enabling/Disabling the Video Image Switching the Roles Between the Moderators and Guests Switching the Roles Between the Lecturers and Moderators/Guests Viewing the Device Information Removing a Participant Moving a Participant into the Lobby Allowing/Rejecting a Participant in the Lobby to Join the Conference Locking/Unlocking a Conference Viewing the Conference Details Applying for Speaking Installing Yealink Content Sharing Extension Sharing the Contents                                                                                                    | 15 15 15 16 16 16 16 17 17 17 17 18 18 18          |
| Managing Conference Participants  Inviting a Participant  Sharing the Conference Information  Allowing/Refusing the Application for Speaking  Muting/Unmuting Participants  Enabling/Disabling the Video Image  Switching the Roles Between the Moderators and Guests  Switching the Roles Between the Lecturers and Moderators/Guests  Viewing the Device Information  Removing a Participant  Moving a Participant into the Lobby  Allowing/Rejecting a Participant in the Lobby to Join the Conference  Locking/Unlocking a Conference  Viewing the Conference Details  Applying for Speaking  Installing Yealink Content Sharing Extension.  Sharing the Contents  Enabling Scale Video to Fit View                                                                                          | 15 15 16 16 16 16 16 17 17 17 17 18 18 18 18       |
| Managing Conference Participants.  Inviting a Participant                                                                                                    | 15 15 16 16 16 16 17 17 17 17 18 18 18 18 19 20    |
| Managing Conference Participants.  Inviting a Participant.  Sharing the Conference Information.  Allowing/Refusing the Application for Speaking.  Muting/Unmuting Participants.  Enabling/Disabling the Video Image  Switching the Roles Between the Moderators and Guests.  Switching the Roles Between the Lecturers and Moderators/Guests.  Viewing the Device Information.  Removing a Participant.  Moving a Participant into the Lobby.  Allowing/Rejecting a Participant in the Lobby to Join the Conference.  Locking/Unlocking a Conference.  Viewing the Conference Details.  Applying for Speaking.  Installing Yealink Content Sharing Extension.  Sharing the Contents.  Enabling Scale Video to Fit View.  Enabling Tips for Joining/Leaving a Conference.  Changing Video Layout. | 15 15 16 16 16 16 17 17 17 17 18 18 18 18 19 20 21 |
| Managing Conference Participants.  Inviting a Participant                                                                                                    | 15 15 16 16 16 16 17 17 17 17 18 18 18 18 19 20 21 |

| Switching the Video Images Between the Remote Video and the Content |    |
|---------------------------------------------------------------------|----|
| Enabling/Disabling the Full-screen Mode                             |    |
| Initiating the Chat with All Participants                           |    |
| Initiate the Chat of a Single Participant                           |    |
| Viewing the Chat Record                                             |    |
| Deleting the Chat Record with a Single Participant                  |    |
| Leaving the Conference                                              |    |
|                                                                     |    |
| Troubleshooting                                                     | 23 |
| Viewing Call Statistics                                             |    |
| Troubleshooting Methods                                             |    |
| You Cannot View the Local Video?                                    |    |
| The Remote Party Cannot Hear Your Voice?                            |    |
| You Can Hear the Echo?                                              |    |
| You Cannot Share Contents?                                          | 26 |

## **About This Guide**

The enterprise users can read this guide to use Yealink Web App.

- Introduction of Yealink Web App
- Targeted Audiences
- Basic Concepts
- Hardware and Software Requirements for PC
- Browser Compatibilities
- Icons Introduction
- In This Guide

### **Introduction of Yealink Web App**

Yealink Web App supports WebRTC protocol which allows the user to join conferences via browser, but user cannot use this app to place a point-to-point call.

### **Targeted Audiences**

This guide is mainly intended for the following audiences.

- Endpoint users
- Distributors

## **Basic Concepts**

Some basic concepts that you may encounter when reading this guide are described as below.

**Participant**: it refers to the person who joins the conference.

Guest: it refers to the participants who have limited authorities to the conference.

**Moderator**: it refers to the participants who have special privileges. The moderator can control the conference, for example, dealing with the application for speaking and so on.

**Lecturer**: it refers to the participants who can share content and speak in a conference.

**Content**: it refers to the documents, the graphics, or the videos shared by the moderators and the lecturers on their desktop with other conference participants.

**Scheduled conference**: it refers the conference that is scheduled in advance.

**Meet Now conference**: it refers the conference that is initiated on devices, without any reservations.

**Broadcasting interactive conference**: it refers to the scheduled conference with the broadcasting interactive feature enabled.

## Hardware and Software Requirements for PC

These hardware and software requirements are determined by the specific test scenarios. The actual performance of the system may vary based on different hardware and software settings.

| Operating System    | Windows 7 or later     MacOS X                                                                                                    |
|---------------------|----------------------------------------------------------------------------------------------------|
| Browser             | <ul> <li>Chrome 52 or later (the latest version is recommended)</li> <li>Firebox 52 or later (the latest version is recommended)</li> <li>360 browser 9.1 or later</li> </ul> |
| Computer Resolution | 1920*1080 is recommended                                                                                                    |

This document takes the Google Chrome 56 under the Windows 7 operating system as an example.

## **Browser Compatibilities**

The following functions are not supported on Google Chrome or Firefox:

| Firefox       | <ul> <li>The following functions are not supported by the Firefox from version 52 to version 55:</li> <li>Share a running application.</li> <li>Configure the speaker.</li> <li>View the resolution and the codec of the conference.</li> <li>Besides, you cannot view the video frame rate and the content frame rate on Firefox 52.</li> </ul> |
|---------------|----------------------------------------------------------------------------------------------------|
| Google Chrome | <ul> <li>Join a broadcasting interactive video conference is not supported by Chrome 58 or before.</li> <li>You cannot detect whether the speaker is abnormal or not on Chrome from version 52 to version 61.</li> </ul>                                                                                                    |

### **Icons Introduction**

The icons on the Yealink Web App are described in the following table:

#### Table 1:

| Icon | Description                 |  |
|------|-----------------------------|--|
| •    | The conference is locked    |  |
| ©    | The conference is encrypted |  |

| <b>Q</b>                                | The guest                                                   |
|-----------------------------------------|-------------------------------------------------------------|
| <b>O</b>                                | The moderator                                               |
| <b>Ø</b>                                | The microphone is muted                                     |
| and and and and and and and and and and | The audio devices and the video devices are abnormal        |
| <b>9</b> 10                             | Poor network signal (the packet loss rate is more than 10%) |

### In This Guide

This guide contains those chapters.

- Chapter 1 Basic Operations
- Chapter 2 Managing Audio and Video Preferences
- Chapter 3 Controlling the Conference
- Chapter 4 Troubleshooting

## **Basic Operations**

This guide provides operations for enterprise users to use Yealink Web App.

- Going to the Login Page
- Joining a Conference
- Instruction of the Conference Page
- Changing the Display Language

## Going to the Login Page

Before joining the conference via Yealink Web App, you will go to the Login page first.

#### **Procedure**

- 1. Do one of the following:
  - If you have the URL of the Yealink Web App, follow those steps:
    - 1. Open a web browser.
    - 2. Enter the URL in the address bar.
  - If you receive a conference invitation, you can follow these steps:
    - 1. Click the URL in the conference invitation.
- 2. Click JOIN WITH BROWSER.

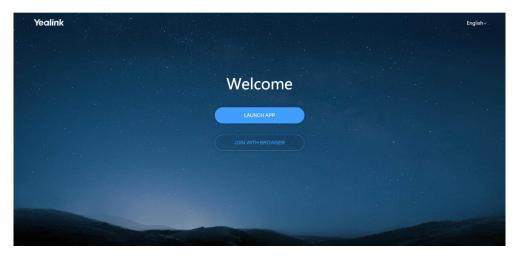

- Tip: This step is only available when the administrator enables the feature of joining with App awakened by browser.
- 3. Enter the YMS account and password.

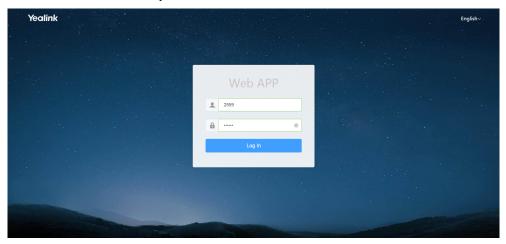

Tip: This step is only available when the administrator enables the feature of accessing the WebRTC authentication.

## Joining a Conference

You can join the conference via browser. After joining, you are a guest in the conference.

#### About this task

- Setting the Audio and Video Parameters before Joining a Conference
- Going to the Login Page

#### **Procedure**

- 1. Do one of the following:
  - If you have the URL of the Yealink Web App, follow these steps:
    - 1. Enter the conference ID, the password, and your name.

You can get the conference ID and the password from other conference participants.

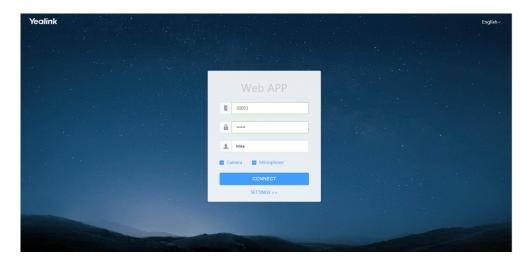

- If you go to the Login page via the URL in the conference invitation, follow these steps:
  - 1. Enter your name.

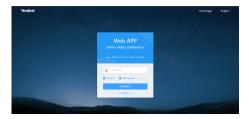

2. Select the checkboxes of Camera and Microphone.

Both the checkboxes are selected by default. Therefore, when you join a conference, other participants can view your video image and hear your voice.

- 3. Click CONNECT.
- 4. Preview your video and audio devices.

Test your camera, microphone and speaker. Make sure that your audio and video devices can work before joining the conference.

If you do not want to preview the audio and video devices next time, select the **Don't show me these options** again checkbox.

#### Video and Audio Preview

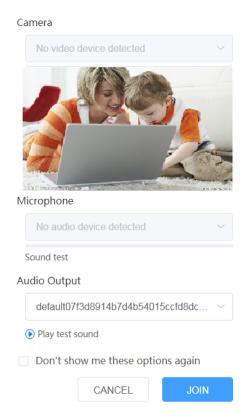

**5.** Click **JOIN** to join the conference.

### Related tasks

Setting the Audio and Video Parameters before Joining a Conference Changing the Display Language

## **Instruction of the Conference Page**

In the Yealink Web App, after the conference begins, you can interact with other conference participants. The Conference page is shown as below:

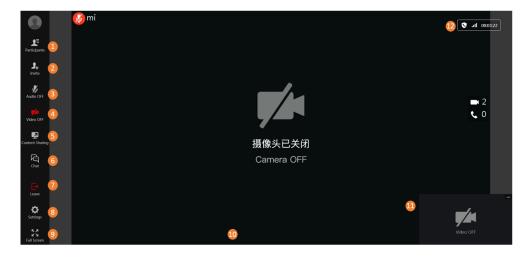

| Number | Description                                                                                                    |  |
|--------|----------------------------------------------------------------------------------------------------|--|
| 1      | <ul> <li>For the guests, they can see the status of other participants and the conference information.</li> <li>For the moderators, they can also control the participants, for example, muting/unmuting the participants, locking/unlocking the conference, turning on/off the video image of a participants and so on.</li> </ul>               |  |
| 2      | <ul> <li>Invite participants by SIP or H.323 protocol.</li> <li>Stream the conference to the public live streaming platform such as You Tube so that the user can watch the live broadcast of the conference.</li> <li>Invite the user of Skype for Business if the enterprise administrator configures the Skype for Business server.</li> </ul> |  |
| 3      | Mute or unmute the local microphone.  In the training mode conference, the guests can click to apply for speaking.                                                                                                    |  |
| 4      | Turn off or turn on the local camera.                                                                                                    |  |
| 5      | <ul> <li>In discussion mode conference and Meet Now conference, any participant can share contents with other participants.</li> <li>In training mode conference, only the moderators and the lecturers can share contents.</li> </ul>                                                                                                    |  |
| 6      | Initiate the chat with all participants or a single participant.                                                                                                    |  |
| 7      | Leave the conference.                                                                                                    |  |
| 8      | Configure the audio and video devices, select a language and view the call statistics.                                                                                                    |  |
| 9      | Display the conference in a full screen.                                                                                                    |  |
| 10     | Display the remote video.                                                                                                    |  |
| 11     | Display the local video.                                                                                                    |  |
| 12     | <ul> <li>Display the call duration and the network signal strength.</li> <li>Display the icons of the encrypted conference and of the locked conference.</li> <li>For more information, please refer to <i>Icons Introduction</i> .</li> </ul>                                                                                                    |  |

The languages supported on Yealink Web App are English, Chinese simplified, Chinese traditional, Russian, Spanish, Portuguese, and Polish.

#### Before you begin

You join a conference.

#### **Procedure**

- 1. Click  $\bigcirc$  on the menu bar.
- 2. Under the Media Settings tab, select the desired language from the drop-down menu of Language Setting.

#### Related tasks

Joining a Conference

## **Managing Audio and Video Preferences**

Before joining a conference, you can set your audio and video parameters (selecting the desired audio and the video devices, muting your microphone, customizing the video and content resolution and so on).

Moreover, you can change audio and video preferences and control audio and video during a conference.

- Setting the Audio and Video Parameters before Joining a Conference
- Changing Audio and Video Devices during a Conference
- Controlling Audio and Video Devices during a Conference

## Setting the Audio and Video Parameters before Joining a Conference

Before joining the conference, you can select the desired audio and video devices, mute or unmute the microphone, and set the video and the content definition. You can also enable **Tips on Joining and Leaving**. You can also preview the audio/video advices according to the prompts.

#### **Procedure**

- 1. On the Login page of Yealink Web App, click **SETTINGS>>**.
- 2. Select your camera, microphone and speaker.

#### | Managing Audio and Video Preferences | 12

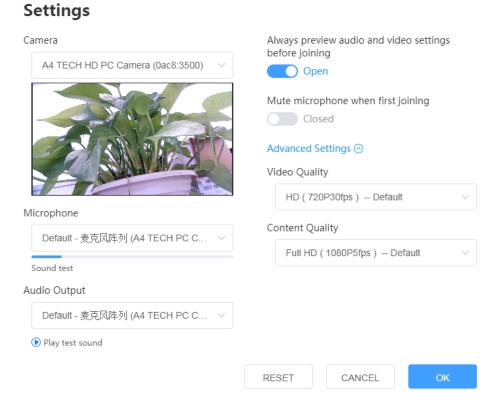

- 3. Do the following:
  - Enable Always preview audio and video settings before joining.
    - It is enabled by default.
  - Enable Mute microphone when first joining.

The **Microphone** checkbox in the Login page will synchronize this configuration.

4. Click Advanced Settings, and then select the desired video resolution and the content resolution:

| Parameter     | Description                                                                                                    |
|---------------|----------------------------------------------------------------------------------------------------|
| Video Quality | <ul> <li>Full HD (1080P30fps): the maximum bandwidth about sending and receiving is about 2MB.</li> <li>HD (720P30fps): the maximum bandwidth about sending and receiving is about 1MB.</li> <li>SD (360P30fps): the maximum bandwidth about sending and receiving is about 128KB.</li> <li>Default: HD (720P30fps)</li> </ul> |

|     | <br>1 |
|-----|-------|
| ١ ١ |       |
|     |       |

| Parameter       | Description                                                                                                    |
|-----------------|----------------------------------------------------------------------------------------------------|
| Content Quality | <ul> <li>Full HD (1080P30fps): the maximum bandwidth about sending and receiving is about 2MB.</li> <li>Full HD (1080P15fps): the maximum bandwidth about sending and receiving is about 1MB.</li> <li>Full HD (1080P5fps): the maximum bandwidth about sending and receiving is about 256KB.</li> <li>HD (720P30fps): the maximum bandwidth about sending and receiving is about 1MB.</li> </ul> |
|                 | Default: Full HD (1080P5fps)                                                                                                    |

#### 5. Click OK.

#### Related tasks

Joining a Conference

#### **Related information**

You Cannot View the Local Video? The Remote Party Cannot Hear Your Voice? You Can Hear the Echo?

## **Changing Audio and Video Devices during a Conference**

If you use a new audio or video device during a conference, the new device will not be enabled automatically. You need manually enable the new audio or video device.

#### **Procedure**

- Click on the menu bar.
- 2. Under the Media Settings tab, select your camera, microphone and speaker.

#### **Related information**

You Cannot View the Local Video? The Remote Party Cannot Hear Your Voice? You Can Hear the Echo?

## **Controlling Audio and Video Devices during a Conference**

During a conference, you can mute/unmute the local microphone, turn off/on the local camera, and hide/show the local video.

- Muting/Unmuting the Local Microphone
- Enabling/Disabling the Local Camera
- Hiding/Showing the Local Video

### **Muting/Unmuting the Local Microphone**

If you want other participants to hear your voice, turn the microphone on, if you do not, turn it off.

#### **Procedure**

Click 9/9 on the menu bar to mute/unmute the microphone.

The icon will appear on/disappear from the top-left corner of the local video.

#### **Related information**

The Remote Party Cannot Hear Your Voice?

### **Enabling/Disabling the Local Camera**

If you want other participants to see your video image, turn the camera on, if you do not, turn it off.

#### **Procedure**

Click on the menu bar to turn off or turn on the local video.

#### Related information

You Cannot View the Local Video?

### **Hiding/Showing the Local Video**

You can hide or show the local video.

#### About this task

During a video conference, the local and the remote video images are displayed in the Picture-in-Picture (the PIP) mode. By default, the remote video image is displayed in a large window, while the local site is displayed in a small window at the bottom-right of the screen.

#### **Procedure**

- 1. Do one of the following:
  - Click the local video or click in the top-right corner of the local video to hide the local video.
  - Click Local Video at the bottom right to display the local video.
- 2. Click M/N in the top-left corner of the local video to hide the local video.

#### Related information

You Cannot View the Local Video?

## **Controlling the Conference**

After joining the conference, you can control the conference. For example, you can apply for speaking, share contents, zoom the video to adjust the window and so on.

- Managing Conference Participants
- Applying for Speaking
- Installing Yealink Content Sharing Extension
- Sharing the Contents
- Enabling Scale Video to Fit View

- Enabling Tips for Joining/Leaving a Conference
- Changing Video Layout
- Enabling/Disabling the Full-screen Mode
- Initiating the Chat with All Participants
- Initiate the Chat of a Single Participant
- Viewing the Chat Record
- Deleting the Chat Record with a Single Participant
- Leaving the Conference

### **Managing Conference Participants**

- Inviting a Participant
- Sharing the Conference Information
- Allowing/Refusing the Application for Speaking
- Muting/Unmuting Participants
- Enabling/Disabling the Video Image
- Switching the Roles Between the Moderators and Guests
- Switching the Roles Between the Lecturers and Moderators/Guests
- Viewing the Device Information
- Removing a Participant
- Moving a Participant into the Lobby
- Allowing/Rejecting a Participant in the Lobby to Join the Conference
- Locking/Unlocking a Conference
- Viewing the Conference Details

### **Inviting a Participant**

You can invite participants by SIP or H.323 protocol. You can also invite users of Skype for Business , or stream the conference to public live streaming service like You Tube by RTMP protocol so that the users can watch the live broadcast of the conference. Stream the conference to the public live streaming platform such as You Tube so that the user can watch the live broadcast of the conference.

#### Before you begin

If you want to invite SfB users, your administrator need configure Skype for Business server first.

#### **Procedure**

- 1. Click Invite on the menu bar.
- 2. From the drop-down menu of **Protocol**, do one of the following:
  - If you select **H.323**, **SIP** or **SfB** (Lync), enter the corresponding address.
  - If the RTMP live feature is not enabled and you select **RTMP**, enter the streaming address to stream the conference to the desired live streaming platform.

Select the **Dual Stream** checkbox, and you can stream the contents shared by the participants separately.

3. Click Call.

### **Sharing the Conference Information**

You can invite conference participants by sharing conference information with others.

#### **Procedure**

1. Click **Invite** on the menu bar.

2. Click Shared Links and then copy the conference information, and send it to the people you want to invite.

### Allowing/Refusing the Application for Speaking

In training mode conference, the moderator can accept, refuse or ignore the application of speaking.

#### **Procedure**

- 1. Click **Participants** on the menu bar, and click on the right side of the desired participant.
- 2. Click Allow/Refuse.

### **Muting/Unmuting Participants**

If a participant is muted/unmuted by the moderator or the teacher, the participant cannot/can be heard by the other participants.

#### **Procedure**

- 1. Click **Participants** on the menu bar, and click on the right side of the desired participant.
- 2. If you want to mute/unmute all participants, click Mute All/Unmute All.

### **Enabling/Disabling the Video Image**

The moderator can enable/disable the video image of a participant to control whether other participants can see the video image of this participant.

#### Procedure

Click **Participants** on the menu bar, and click on the right side of the desired participant.

### Switching the Roles Between the Moderators and Guests

The moderator can set a guest as a moderator. And the moderator can have more rights about conference management than the guests. If the participant does not want to be a moderator anymore, the moderator can cancel his role as a moderator.

#### About this task

But the organizer in video conferences and Meet Now conferences cannot be set as a guest.

#### **Procedure**

- 1. Click **Participants** on the menu bar, and click on the right side of the desired participant.
- 2. Select Set as moderator/Set as guest from the drop-down menu.

### Switching the Roles Between the Lecturers and Moderators/Guests

If you are a moderator in training mode conference, you can set the moderator/guest as lecturer. When the lecturer does not want to be a lecturer, the moderator can cancel his role as a lecturer.

#### About this task

By default, the lecturer can speak and share contents, and only his video image can be seen by the guests. The guests are muted and cannot share contents.

#### **Procedure**

- 1. Click **Participants** on the menu bar, and click on the right side of the desired participant.
- 2. Select Set as lecture/Cancel the lecture from the drop-down menu.

### **Viewing the Device Information**

During the conference, the moderator can view the device version and the bandwidth used by every participant.

#### **Procedure**

- 1. Click Participants on the menu bar.
- 2. Click on the right side of the desired participant.
- 3. Select **Device Information** from the drop-down menu.

### Removing a Participant

The moderator can remove the participants.

#### **Procedure**

- 1. Click Participants on the menu bar.
- 2. Click on the right side of the desired participant.
- 3. Select Remove.
- 4. Operate according to the prompts, and click **OK**.

### Moving a Participant into the Lobby

The moderator can move the present participants (except the moderator) into the conference lobby.

#### **Procedure**

- 1. Click Participants on the menu bar.
- 2. Click on the right side of the desired participant.
- 3. Select Set as on hold from the drop-down menu.

### Allowing/Rejecting a Participant in the Lobby to Join the Conference

The moderator can allow or reject the participants in the lobby to join the conference to control the number of participants.

#### **Procedure**

- 1. Click **Participants** > **Lobby** on the menu bar.
- 2. Do the following:
  - If you want to allow or reject a participant, click on the right side of the desired participant.
  - If you want to allow or reject all participants, click Allow All/Refuse All at the bottom of page.

### Locking/Unlocking a Conference

The moderator can lock or unlock the conferences. If the conference is locked by default, the person (except the moderator or the invited participants) who calls into the conference will go to the lobby.

#### **Procedure**

- 1. Click **Participants** > **Lock/Unlock** on the menu bar.
- 2. Select the desired participant.
- 3. Click OK.

The icon will appear in or disappear from the top-right corner.

### **Viewing the Conference Details**

Any participant can view the conference details. The conference details contain the participant status, the time when a participant joins the conference and so on.

#### **Procedure**

- 1. Click **Participants** on the menu bar.
- 2. Click to view the conference details.

## **Applying for Speaking**

In the training mode conference, all participants are muted by default. The guests can speak only when the moderators allow their applications for speaking.

#### **Procedure**

Click on the menu bar to apply for speaking.

#### Related information

The Remote Party Cannot Hear Your Voice?

## Installing Yealink Content Sharing Extension

If you want to share contents via Google Chrome, you need to install Yealink Content Sharing extension.

#### **Procedure**

1. Click Content Sharing on the menu bar.

If the extension is not installed, you will see the following message:

The Yealink content sharing extension is required for content sharing. You can access the Chorme web store to install onlin e, or download for local installation. (If it is already installed, open *chrome://extensions/* in a new tab to enable it.)

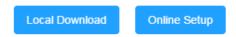

- **2.** Do one of the following:
  - Click Local Download to save Yealink extension in your computer.
     Enter "chrome://extensions/in" in Chrome address bar and press the Enter key to go to the Extension page.
     Drag the installation package to the Chrome Extension page.

X

• Click **Online Setup** to go to the Download page of the extension.

Click + ADD TO CHROME on the top-right corner to install the extension.

3. Click Add Extension, and you can share the contents after completing the installation.

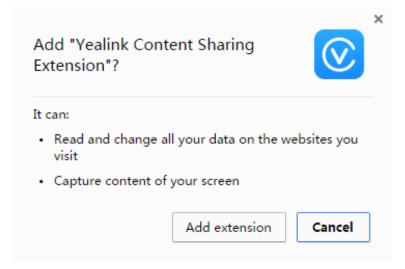

## **Sharing the Contents**

To enhance the collaboration experience, you can share documents, pictures, or videos with other conference participants during a conference. In training mode conference, only moderators and lecturers can share contents, however, the guest cannot share contents. The guest can share the contents only if the moderator sets him as a lecture or a moderator.

#### Before you begin

If you want to share the content via Google Chrome, you need to install Yealink Content Sharing extension.

#### About this task

If you want to share contents via Firefox, you do not need to install Yealink Content Sharing extension.

- 1. Click Content Sharing on the menu bar.
- **2.** Do one of the following:
  - To share your computer screen, click Your Entire Screen.
     When your computer uses multiple monitors, you can select the desired monitor to share.
  - To share a running application, click **Application Window**.
     Select a running application.
- 3. Click Share.

The content is displayed at the bottom left of the Conference page by default.

- **4.** When sharing contents, you can do the following:
  - To display the content in a new window, click ...

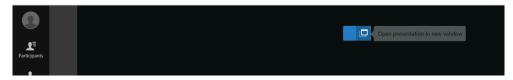

The page is shown as below:

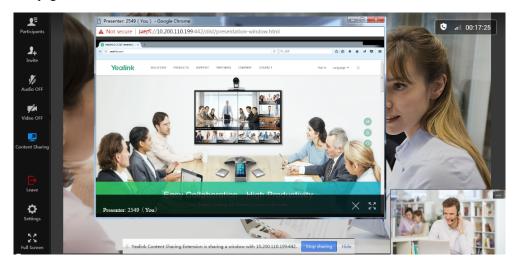

You can click I to display the window in full screen or click to exit the window.

To stop sharing content, click on the menu bar or click **Stop sharing** at the bottom of the conference screen.

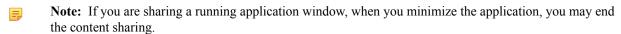

## **Enabling Scale Video to Fit View**

When you click an item such as **Settings** on the menu bar, the pop-up pane may cover some parts of the video image. Therefore, you can enable **Scale Video to Fit View** to get a better visual experience.

#### Before you begin

The Conference page is not displayed in a full screen.

#### **Procedure**

- 1. Click **Settings** on the menu bar.
- 2. Under the Media Settings tab, enable Scale Video to Fit View.

## **Enabling Tips for Joining/Leaving a Conference**

To get the notification when the participants is joining or leaving the conference, you can enable **Tips for Joining** and Leaving.

#### **Procedure**

- 1. Click **Settings** on the menu bar.
- 2. Enable Tips for Joining and Leaving under the Media Settings tab.

When participants join or leave the conference, the notification will be displayed at the bottom right of the screen.

## **Changing Video Layout**

During a conference, the local video image and the remote video image are displayed in the Picture-in-Picture (PIP) mode. By default, the remote video image is displayed in a large window, while the local image is displayed in a small window at the bottom-right of the screen.

- Hiding/Displaying the Content
- Hiding/Displaying the Remote Video
- Switching the Video Images Between the Remote Video and the Content

## **Hiding/Displaying the Content**

You can hide or display the content.

#### About this task

If you are sharing contents with other conference participants, by default, the remote video image is displayed in a large window, while the content is displayed in a small window at the bottom left of the screen.

#### **Procedure**

Click on the top right of the Content window or click **Content** at the bottom left of the screen to hide or display the content.

### **Hiding/Displaying the Remote Video**

You can hide or display the remote video image.

#### About this task

If other conference participants are sharing contents, the received content is displayed in a large window, while the remote video image is displayed in a small window at the bottom left of the screen by default.

#### **Procedure**

Click in the top-right corner of the remote video image or click **Remote Video** at the bottom left of the local video image to hide or display the remote video.

### Switching the Video Images Between the Remote Video and the Content

If other participants are sharing contents, by default, the received content is displayed in a large window, while the remote video is displayed in a small window at the bottom left of the screen. For a better visual experience to view the remote video, you can switch the video images between the remote and the content.

#### **Procedure**

Click the remote video in the small window.

The remote video is displayed in a large window, while the content is displayed in a small window at the bottom left of the screen.

## **Enabling/Disabling the Full-screen Mode**

You can display the conference video in a full screen or not.

#### About this task

By default, the Conference page is displayed as a window.

#### **Procedure**

Do one of the following:

- ে মুন্ত প্রস্তুত্ত Click প্রস্থান্ত on the menu bar to enable or disable the full-screen mode.
- Double click the large window to display it in full screen or exit the full screen.

## **Initiating the Chat with All Participants**

#### About this task

All participants are the participants who join the conference via the browser on the PC.

#### **Procedure**

- 1. Click on the menu bar.
- 2. Click Chat > Group chat.
- **3.** Enter the information and click **Send** or press Ctrl+Enter on your keyboard.

## Initiate the Chat of a Single Participant

#### About this task

- The single participant is the one who joins the conference via browser on the PC.
- This feature is not applicable to the broadcasting party in the broadcasting interactive conference.

#### **Procedure**

1. Click on the menu bar.

- 2. Click Chat > Contacts.
- 3. On the right side of desired participant, click .
- 4. Enter the information and click **Send** or press Ctrl+Enter on your keyboard.

## Viewing the Chat Record

Up to 2000 pieces of messages can be saved during the conference, but if the number of the message exceeds 2000, the old message will be deleted, and you can search for the message.

#### About this task

If you exit the conference and join the conference again, the chat records will be deleted instead of being saved.

#### **Procedure**

- 1. Click on the menu bar.
- 2. Select the desired chat box and view the record.

## **Deleting the Chat Record with a Single Participant**

#### About this task

The single participant is the one who joins the conference via browser on the PC.

#### **Procedure**

- 1. Click on the menu bar.
- 2. Click Chat.
- **3.** Right click the desired the record.
- 4. Click Delete.

## **Leaving the Conference**

You can leave the conference at any time.

#### **Procedure**

- 1. Click Leave on the menu bar.
- 2. Click OK.

## **Troubleshooting**

This chapter provides general troubleshooting methods to help you solve problems that you might encounter when using Yealink Web App.

If the problems you encountered are not mentioned in this chapter, you can contact Yealink distributor or Yealink technical support engineer.

- Viewing Call Statistics
- Troubleshooting Methods

### **Viewing Call Statistics**

If the call quality is poor during a conference, you can view the call statistics to find out the reason.

#### About this task

The call statistics mainly contain the parameters about the audio, the video and the content. The parameters are helpful for you to know the call quality. For example, when the conference has a delay or there is a mosaic in the video, you can see the package lost rate to find out the reason.

#### **Procedure**

Click **Settings** > **Call Statistics** on the menu bar.

| Media Settings                               |                   | Call Statistics |
|----------------------------------------------|-------------------|-----------------|
| Yealink video conference                     |                   |                 |
| D 1513527393                                 |                   |                 |
| <b>(</b> 2018/10/29 13:00 ~ 2018/10/29 23:00 |                   |                 |
|                                              | Incoming Outgoing |                 |
| Total bandwidth                              | 33 Kbps           | 549 Kbps        |
| Device information                           | Web App 1.2.      | 29              |
| Video                                        |                   |                 |
| Resolution                                   | 640 * 360         | 640 * 360       |
| Codec                                        | H264              | H264            |
| Bandwidth                                    | 5 Kbps            | 512 Kbps        |
| Frame rate                                   | 5 fps             | 30 fps          |
| Packets lost                                 | 131               | 419             |
| Percentage lost                              | 0%                | 0%              |
| Audio                                        |                   |                 |
| Codec                                        | OPUS              | OPUS            |
| Bandwidth                                    | 27 Kbps           | 37 Kbps         |
| Packets lost                                 | 210               | 240             |
| Percentage lost                              | 0%                | 0%              |
| Content                                      |                   |                 |
| Resolution                                   |                   |                 |
| Codec                                        |                   |                 |
| Bandwidth                                    |                   |                 |
| Frame rate                                   |                   |                 |

### **Troubleshooting Methods**

- You Cannot View the Local Video?
- The Remote Party Cannot Hear Your Voice?
- You Can Hear the Echo?
- You Cannot Share Contents?

#### You Cannot View the Local Video?

#### Situation

During a conference, you cannot view the local video.

#### Cause

- The camera is not connected to your computer.
- Accessing the camera is not allowed by the browser.
- The camera is used by other applications.

#### Solution

#### **Procedure**

- 1. Check whether the camera is connected to your computer properly.
- 2. Check whether accessing the camera is allowed by the browser..
- 3. Check whether the camera is used by other applications. If it is, turn off other applications and refresh the page.

#### Related tasks

Setting the Audio and Video Parameters before Joining a Conference Changing Audio and Video Devices during a Conference Enabling/Disabling the Local Camera Hiding/Showing the Local Video

### The Remote Party Cannot Hear Your Voice?

#### **Situation**

The remote party cannot hear your voice during a conference.

#### Cause

- The microphone is not connected to your computer.
- The microphone is muted.

#### Solution

#### **Procedure**

- 1. Check whether the microphone is connected to your computer properly.
- **2.** Check whether the microphone is muted.

### Related tasks

Setting the Audio and Video Parameters before Joining a Conference Changing Audio and Video Devices during a Conference

Muting/Unmuting the Local Microphone Applying for Speaking

### You Can Hear the Echo?

#### Situation

You can hear the echo during a conference.

#### Cause

Multiple microphones are being used.

#### Solution

#### **Procedure**

Make sure that only one microphone is used and other microphones are muted. For example, most cameras have a built-in microphone.

#### Related tasks

Setting the Audio and Video Parameters before Joining a Conference Changing Audio and Video Devices during a Conference

### You Cannot Share Contents?

#### Situation

When you use Firefox browser and click **Content Sharing** on the menu bar, the prompt of Assess Denied is popped up.

#### Cause

The access of sharing the screen is denied.

#### Solution

#### **Procedure**

1. Click the area with red frame on your Firefox.

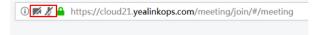

2. Click the cross on the right side of the sharing screen access.

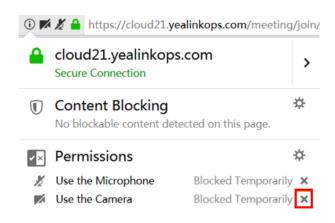